## STEP-BY-STEP INSTRUCTIONS TO ACCESS YOUR RESULTS

If you are a patient trying to gain access to your test result, you should have received a **text that contains a link**.

- Click the link to go to LabSender's website where you will be prompted to create an account by entering an **email** and creating a **password** and clicking the button labeled **"Register"**.
- After you've created an account you will be logged into LabSender and redirected to the dashboard. This is where you will verify your **date of birth.**
- Click on the "mm/dd/yyyy" to bring up the date picker and enter in your date of birth. For most users, it is easiest to click on and type in the year, then select the month, and finally select the day.
- Read through the PHI Consent information. If you understand and agree to the paragraph you read, click "**Accept**."
- This should allow you access to your dashboard. To see your results, click on the button labeled "**View Your Result**." The button is located in the Result PDF column.

For further instructions, visit: labsender.com/patient\_welcome or call 509.892.2700

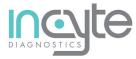